# TREASURY MANAGEMENT QUICK REFERENCE GUIDE

# CREATING A TREASURY MANAGEMENT USER

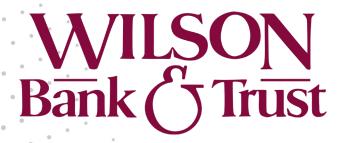

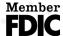

# **Creating a Treasury Management User**

Use Create New User to create a user and set their permissions.

Required fields are marked with a red asterisk in Treasury Management.

- 1. Go to Admin > Create a User.
- 2. Complete the following fields.
  - Name
  - Login ID
  - **Department** this field is not required.
  - Email
  - Phone
  - **Fax** this field is not required.
- 3. Select whether the new user is a **Super User**, **Admin**, or both.

#### **Super User**

A super user has access to all accounts and product feature permissions that are enabled for the company. This includes accounts and product features enabled in the future.

#### Admin

An admin can add, edit, delete, and approve company users.

4. Select **Save Changes**.

Continue to enter information by navigating the tabs in the sidebar.

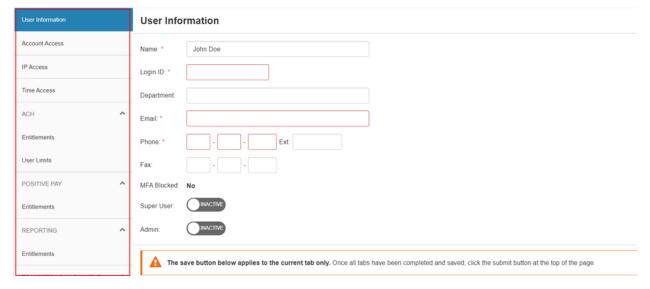

5. Page through to edit the user's account access, time access, IP restriction, entitlements, and limits.

#### NOTE

You can set entitlements for ACH, Positive Pay, Reporting, Remote Deposit Capture, Internal Transfer, Stop Payment, Integrated Services, and Wire.

#### TIP

Select **Toggle Row** to select all the check boxes that appear in that row. If the user should have access to all items listed in a certain column, select the check box immediately beneath the column name.

6. On the *User Limits* tabs, enter the **Product Daily Limit**, **Daily Initiation Limit/Total Daily Limit**, and **Approval Limit**, and then select **Save Changes**.

You can set user limits for ACH, Internal Transfer, and Wire.

7. After completing all tabs, select **Submit for Enrollment**.

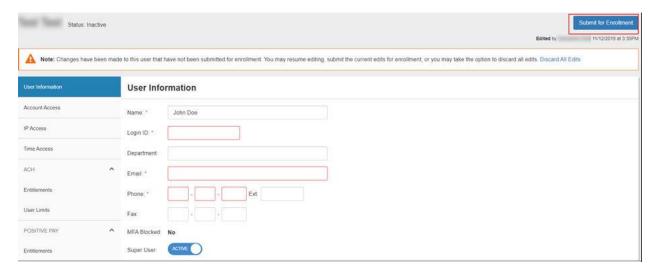

#### **Entitlement Field Definitions**

#### **Product Daily Limit**

The product daily limit.

#### **Daily Initiation Limit**

The daily limit on initiations.

#### **Approval Limit**

The approval limit.

#### **Transaction Limit**

The transaction limit.

#### **Daily Limit**

The daily limit.

#### **Restricted Batch**

Select **Restricted Batch**, if appropriate. If enabled, the user can restrict batch payments and batch approvals from the view of other users.

# **Create ACH Template**

If selected, the user can create an ACH template.

# **Full Edit ACH Template**

If selected, the user can edit information within a template.

# **Partial Edit ACH Template**

If selected, the user can only edit amounts, prenote and hold selections, and addenda information.

# **Delete ACH Template**

If selected, the user can delete an ACH template.

#### **Approve ACH Template**

If selected, the user can approve the creation of a template.

#### **Create ACH Payment**

If selected, the user can create and initiate a one-time, future-dated, or recurring ACH payment.

#### **Full Edit ACH Payment**

If selected, the user can edit scheduled and recurring payments.

# **Delete ACH Payment**

If selected, the user can cancel or uninitiate a payment.

#### **Approve ACH Payment**

If selected, the user can approve an ACH payment.

## **Partial Edit ACH Payment**

If selected, the user can only edit amounts, prenote and hold selections, and addenda information.

#### File Upload Edit

If selected, the user can edit files that are uploaded.

# **Upload/Create ARP Files**

If selected, users can import an issued items file in fixed position or delimited file layout.

#### **Download ARP Files**

If selected, users can export their exceptions into CSV or PDF format.

# **Work ARP Exceptions**

If selected, users can choose to pay or return check exceptions.

#### **Work ACH Exceptions**

If selected, users can choose to pay or return ACH exceptions.

#### **CDR Balance**

The user can work with the CDR Balance.

#### **PDR Balance**

The user can manage the PDR balance.

#### **Date Range Balance**

The user can work with the date range balance.

#### **CDR Transaction**

The user can work with CDR transactions.

#### **PDR Transaction**

The user can work with PDR transactions.

#### **Date Range Transaction**

The user can work with date range transactions.

# **EDI Report**

EDI Reporting requires an additional contract.

# **Create Internal Transfer/Loan Payment**

The user can create internal transfers/loan payments.

# **Edit Internal Transfer/Loan Payment**

The user can edit internal transfers/loan payments.

# **Delete Internal Transfer/Loan Payment**

If selected, users can cancel or cancel series.

# **Approve Transfer/Loan Payment**

The user can approve transfers/loan payments.

#### **Add Stop Payment**

The user can add stop payments.

#### **Approve Stop Payment**

The user can approve stop payments.

# **Cancel Stop Payment**

The user can cancel stop payments.

# **Create Beneficiary**

The user can create beneficiaries.

#### **Edit Beneficiary**

The user can edit beneficiaries.

#### **Approve Beneficiary**

The user can approve beneficiaries.

## **Delete Beneficiary**

The user can delete beneficiaries.

#### **Create Domestic Wire Payment**

The user can create domestic wire payments.

#### **Edit Domestic Wire Payment**

The user can edit domestic wire payments.

#### **Delete Domestic Wire Payment**

The user can delete domestic wire payments.

#### **Approve Domestic Wire Payment**

The user can approve domestic wire payments.

#### **Create Internal Template**

The user can create templates.

#### **Edit Internal Template**

The user can edit templates.

# **Approve Internal Template**

The user can approve templates.

# **Delete Internal Template**

The user can delete templates.

# **Create DLI Wire Payment**

The user can create DLI wire payments.

# **Approve DLI Wire Payment**

The user can approve DLI wire payments.

# **Electronic Documents**

The user can work with electronic documents.

# Bill Pay

The user can work with bill pay.